# WILEY DIGITAL TEXTBOOKS User Guide

\_\_\_\_\_

#### **CONTENT**

| 1 | System Requirements                  | 3  |
|---|--------------------------------------|----|
| 2 | Benefits of Digtial Textbooks        | 4  |
| 3 | How to Access Your Digital Textbooks | 5  |
| 4 | · Bookshelf Offline Overview         | 9  |
| 5 | Bookshelf Online Overview            | 16 |
| 6 | VitalSource Technical Support        | 20 |
| 7 | Tutorial Videos                      | 20 |

## **ABOUT THIS USER GUIDE**

- This user guide includes everything you need to know about the benefits of Wiley's Digital Textbooks (hosted on VitalSource Bridge Platform).
- Learn how to access and use the features of VitalSource Bookshelf to read the digital textbooks.

## 1 SYSTEM REQUIREMENTS

#### **VitalSource Bookshelf**

- Download your digital textbook to your personal computer and access them in the VitalSource Bookshelf. They are completely portable; use them whether you are connected to the Internet or not.
- Bookshelf is free for download and available for:
  - Both Mac OS X and Windows operating systems
  - iPad, iPhone, and iPod touch
  - Android and Kindle Fire

|                        | Mac                                                                                                    | PC                                                                                                    | iOS                                                                                        | Android                                                                                                    | Kindle Fire                                                                                                    |
|------------------------|----------------------------------------------------------------------------------------------------|----------------------------------------------------------------------------------------------------|--------------------------------------------------------------------------------------------|----------------------------------------------------------------------------------------------------|----------------------------------------------------------------------------------------------------|
| Latest Version         | 7.0                                                                                                    | 7.1                                                                                                    | 3.9.2                                                                                      | 3.8                                                                                                    | 3.8                                                                                                    |
| Post Date              | 11/10/2016                                                                                                    | 1/10/2017                                                                                                    | 11/22/2016                                                                                 | 10/7/2016                                                                                                    | 10/7/2016                                                                                                    |
| File Size              | 30.0MB                                                                                                    | 92.8MB                                                                                                    | 66.8MB                                                                                     | 24MB                                                                                                    | 23.8MB                                                                                                    |
| System<br>Requirements | Mac OS X     10.9 or later     Internet     connection     for     registration     and     downloading     of E-     Textbook                                                                                                    | <ul> <li>Windows 7 SP1/8/8.1/10 (32/64 bit)</li> <li>Microsoft .Net 4.5</li> <li>DirectX 10 compatible graphics card</li> <li>Microsoft Visual C++ 2015 Redistributable Update 3</li> <li>Internet connection for registration and downloading of E-Textbook</li> </ul> | iOS 9.0 and greater     Internet connection for registration and downloading of E-Textbook | Android 4.0 and later     Access to the Google Play Store     Internet connection for registration and downloading of E-Textbook | Kindle Fire 2, HD, or HDX model     Access to the Kindle Fire App Store     Internet connection for registration and downloading of E-Textbook |
| Supported<br>Languages | Català, Cymraeg, Dansk, Deutsch, Dutch, English-UK, English-US, Español, Español-MX, Français, Français-CA, Gaelic, Icelandic, Italiano, Norsk, Polski, Português, Português do Brasil, Русский, Suomi, Svensk, Türk, čeština, Ελληνικό, ภาษาไท |                                                                                                    |                                                                                            |                                                                                                    |                                                                                                    |

# **2** BENEFITS OF DIGITAL TEXTBOOKS

**Wiley Digital Textbooks:** Powered by VitalSource, are downloadable electronic versions of a textbook.

Digital Textbook can be accessed in 3 ways:

- Download to your PC or Mac
- Online anywhere, anytime
- On the go from your iPhone, iPad, Android

#### **Benefits**

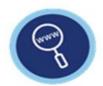

Search to locate key concepts

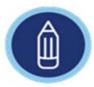

Highlight and color-code as you read

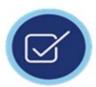

Make notes for revision

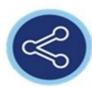

Share notes with others

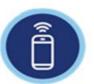

Synchronize notes and highlights between all your devices

# 3 HOW TO ACCESS YOUR DIGITAL TEXTBOOKS

## **Access to Wiley Digital Textbooks**

- Click on [insert URL link]
- Users will be taken to the Bridge homepage to browse and choose a book to loan.

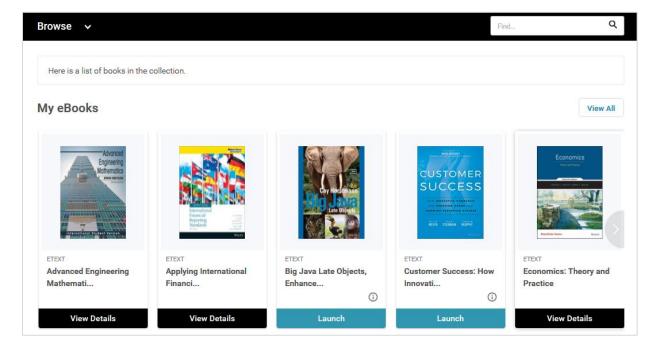

- To search for a title, click on "Browse > filter by Subjects"
- To loan a title, click on "i" icon

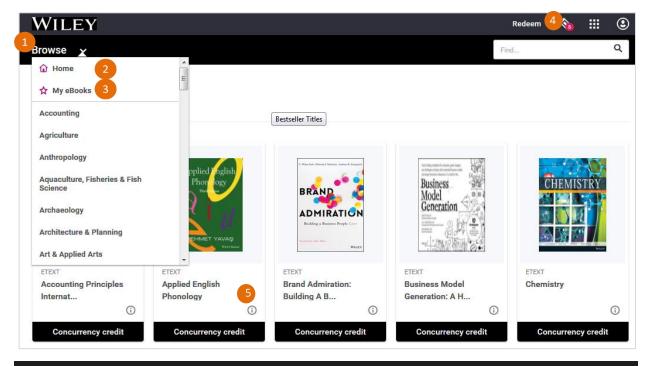

- Click "Browse" to navigate through the titles
- 4 User concurrency number of books a user can loan at one go
- 2 Home > Shows all titles in the collection
- Click on the "i" icon to view more details of book collection
- My eBooks > Shows the digital textbooks a user has loaned from the collection

Click on "Activate"

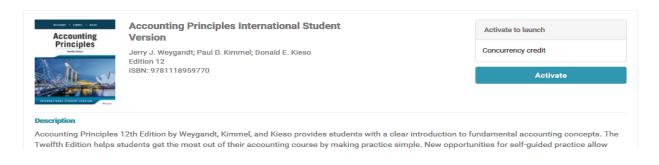

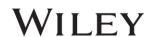

• To view the digital textbook <u>online</u>, click "Launch"

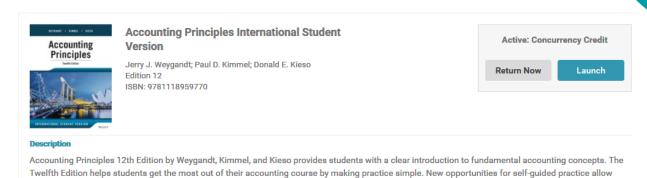

- 2 ways to view the Digital Textbook:
  - 1. Via Named Bookshelf account
    - Existing user (with bookshelf account) enter "Email" > click on
       "Continue" > enter "Password" > accept the "Terms & Policy"
    - New user enter "Email" > click on "Continue" > fill up the registration form > click "Finish".
  - 2. Via Reference Bookshelf account
    - Click "No thanks, I'll skip this step"
    - By doing this, all the notes and highlights will not be stored in the bookshelf account.

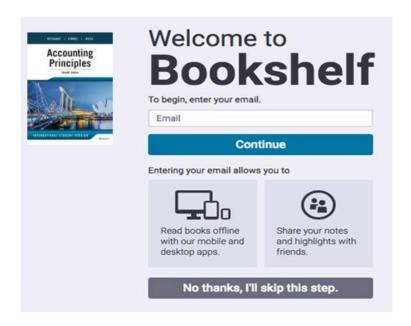

WILEY

- To view the digital textbook <u>offline</u>, launch the Vitalsource Bookshelf app on your desktop.
  - From menu tab, select "Account" > Update Book List
  - Your collection of titles will be refreshed
  - Double click on the title to download for reading

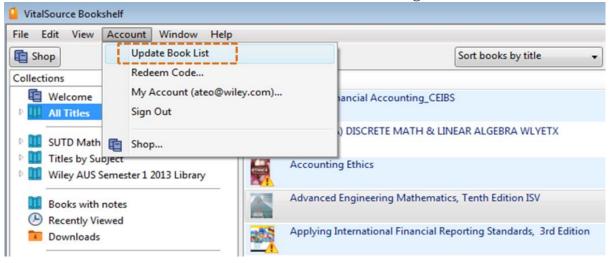

#### **Return the Wiley Digital Textbooks**

To return the loaned book, click on "Return Now" > "Return"

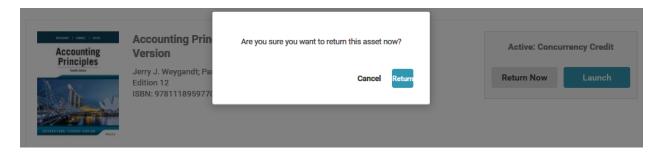

\_\_\_\_\_

# 4 BOOKSHELF OFFLINE OVERVIEW

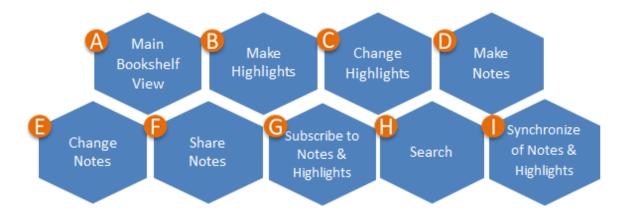

Bookshelf enables *anytime, anywhere access* to the catalog of digital course materials, through any web-enabled device.

## A Main Bookshelf View

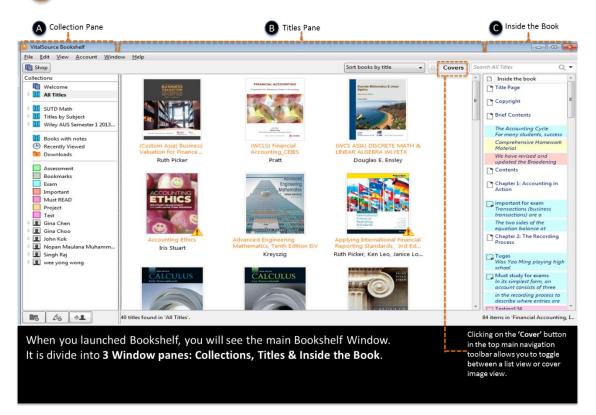

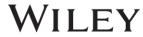

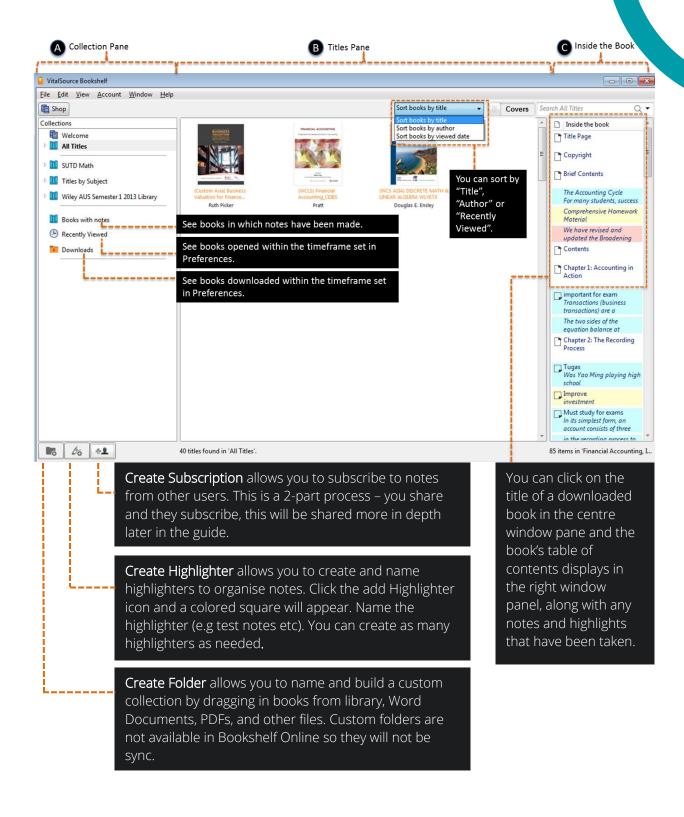

## **B** Make Highlights

In the Bookshelf, there are <u>3 ways</u> to highlight your text.

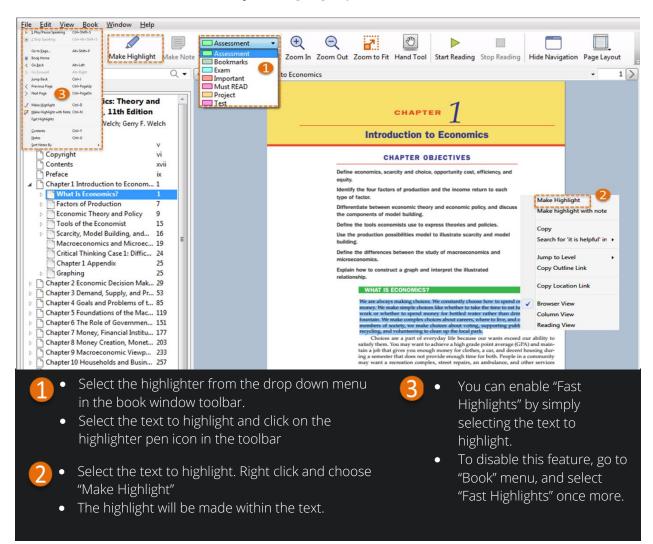

## **Change Highlights**

| Change Highlight color within book/from the Notes Pane | <ul> <li>Right click on the highlighted text and choose "Change to<br/>Highlighter"</li> <li>A list of the available highlighters will display. Choose the desire<br/>highlighter</li> </ul>                                                                                                    |  |  |  |  |
|--------------------------------------------------------|----------------------------------------------------------------------------------------------------|--|--|--|--|
| Remove a Highlight within the book/from the Notes Pane | Right click on the highlighted text and choose "Remove Highlight".  The highlight and any notes created will be deleted                                                                                                    |  |  |  |  |
| Copy and Export Highlights                             | <ul> <li>Bookshelf offers the ability to copy and export highlights.</li> <li>Either within the book or in the Highlights tab, simply right click on the highlight and you will see options to Copy and Export Highlights</li> <li>You can use the Copy or Export feature to create your own study guide</li> </ul> |  |  |  |  |

## Make Notes AND Change Notes

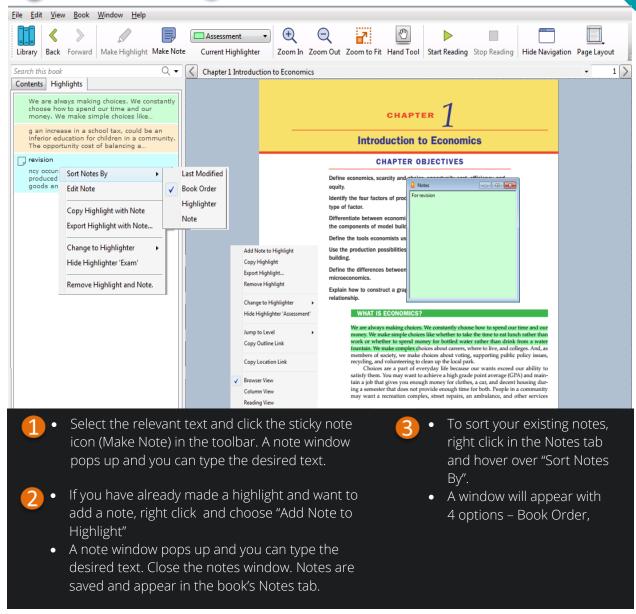

## Share Notes AND G Subscribe to Notes & Highlights

- The highlights and notes you make can be shared with your friends. And, you can subscribe to a friend's highlights and notes too.
- For sharing and subscribing to work, both you and your friends must have the license for the same book.

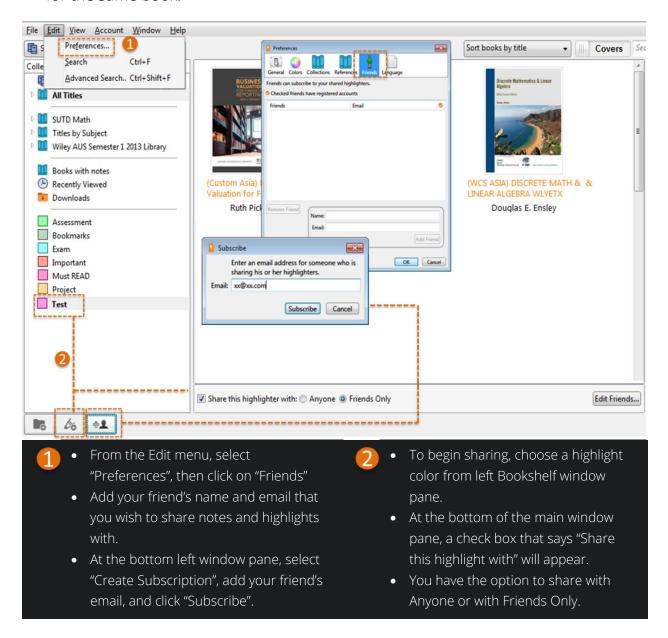

## Search

The Search field is located at the right window panel. It offers a basic and an advanced search.

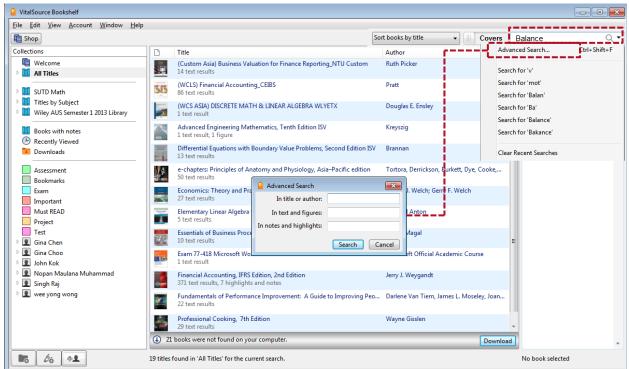

#### Tips For Basic Search

- Click "All Titles" and enter a word in the Search field which will search across all titles in the bookshelf. To search for a term in a specific folder, click on the folder before searching.
- Results are enumerated in the center window pane.
- Click any one title to display that title's results in the right window pane.
- Double click a result in the right window pane and the book will open to that location. Search terms are highlighted.
- To search for an exact phrase, put in quotation marks.
- To search for multiple terms, use a comma between words.
- Make sure the search is cleared to see the entire book/library again.

#### Tips For Advanced Search

- Click the magnifying glass icon in the search field in the Bookshelf window and select Advanced Search.
- Define the criteria from the options and click the Search button. Results are enumerated in the centre window pane.
- Again, make sure the search is cleared to return to the entire book/library.

## Synchronize of Notes and Highlights

• Make sure there is internet connection so that all the Notes and Highlights will be automatically synchronise across all your devices.

# **5** BOOKSHELF **ONLINE** OVERVIEW

Bookshelf Online is designed to make your learning easy, intuitive, and fun.

#### **Open your Digital Textbook**

Access by signing in to your account at online.vitalsource.com or through your school's LMS / Portal / Library homepage

#### **Navigating Bookshelf Main Menu**

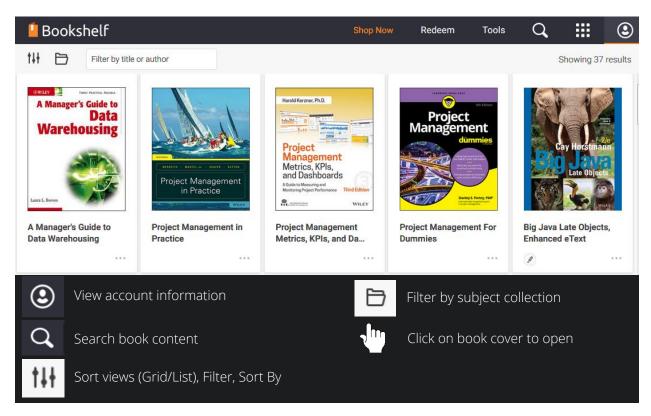

#### **Navigating the Digital Textbook**

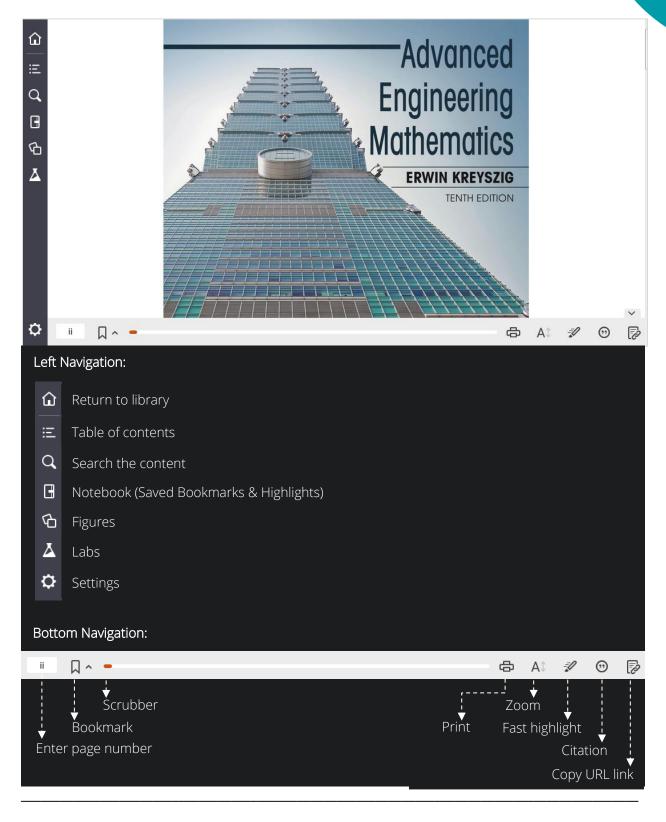

#### **Quick Search**

Use search box to search inside the book

Click on search results to go to the content

Your search term will be highlighted in the text

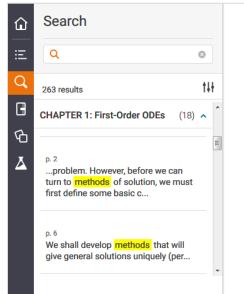

Sections that may be omitted in a shorter course: 1.6, 1.7.
References and Answers to Problems: App. 1 Part A, and App. 2.

#### 1.1: Basic Concepts. Modeling

If we want to solve an engineering problem (usually of a physical nature), we first have to formulate the problem as a mathematical expression in terms of variables, functions, and equations. Such an expression is known as a mathematical **model** of the given problem. The process of setting up a model, solving it mathematically, and interpreting the result in physical or other terms is called *mathematical modeling* or, briefly, **modeling**.

Modeling needs experience, which we shall gain by discussing various examples and problems. (Your computer may often help you in *solving* but rarely in *setting up* models.)

Now many physical concepts, such as velocity and acceleration, are derivatives. Hence a model is very often an equation containing derivatives of an unknown function. Such a model is called a **differential equation**. Of course, we then want to find a solution (a function that satisfies the equation), explore its properties, graph it, find values of it, and interpret it in physical terms so that we can understand the behavior of the physical system in our given problem. However, before we can turn to **methods** of solution, we

#### **Simple Study Tools**

**Highlights:** (1) Select text that you want to highlight; (2) Select highlight colour; (3) Use colour to organise highlights for efficient learning

**Notes:** To include note with highlight, type in "Add Note" field; Add photos, videos, web links to notes for review; Find notes quickly using search

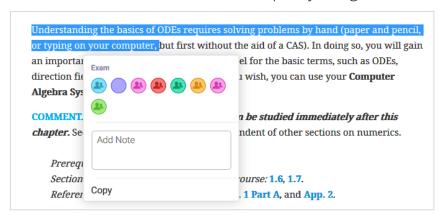

#### Notebook

Find all highlights and notes in one convenient place

Quickly find notes and highlights using search

Click on a highlight to be taken directly to content in book

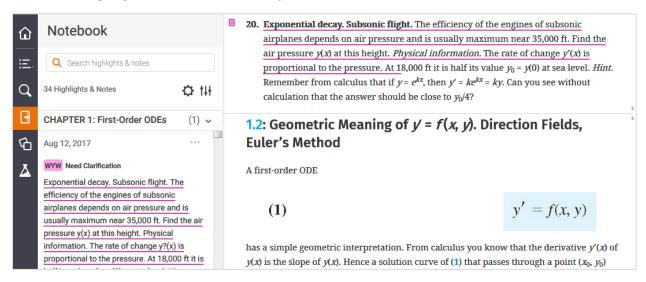

**Share and Collaborate:** Share notes & highlights; Follow classmates & peers; See who is following you; Study collaboratively

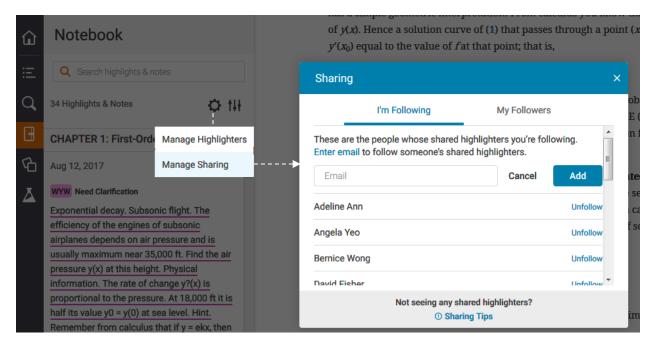

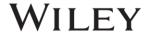

## **6** VITALSOURCE TECHNICAL SUPPORT LINK

#### **VitalSource Bookshelf**

If you experience any technical difficulties or need assistance, please contact
 VitalSource support at: <a href="https://support.vitalsource.com/hc/en-us/request/new?ticket">https://support.vitalsource.com/hc/en-us/request/new?ticket</a> form id=56343

## 7 TUTORIAL VIDEOS

#### **VitalSource Bookshelf**

For more in-depth explanation of Bookshelf features for Bookshelf Downloadable,
 Online and Mobile, please refer to the Video Tutorials:
 <a href="http://downloads.vitalbook.com/tutorials/publish/index.html?did=generic">http://downloads.vitalbook.com/tutorials/publish/index.html?did=generic</a>
 <a href="https://support.vitalsource.com/hc/en-us/articles/115012346108-Bookshelf-Online-Overview">https://support.vitalsource.com/hc/en-us/articles/115012346108-Bookshelf-Online-Overview</a>

\_\_\_\_\_